オペレーティング・システム・バージョン2.0 オペレーティング・システム・バージョン2.0  $\mathcal{L}^{\mathcal{A}}$  $\Box$ 

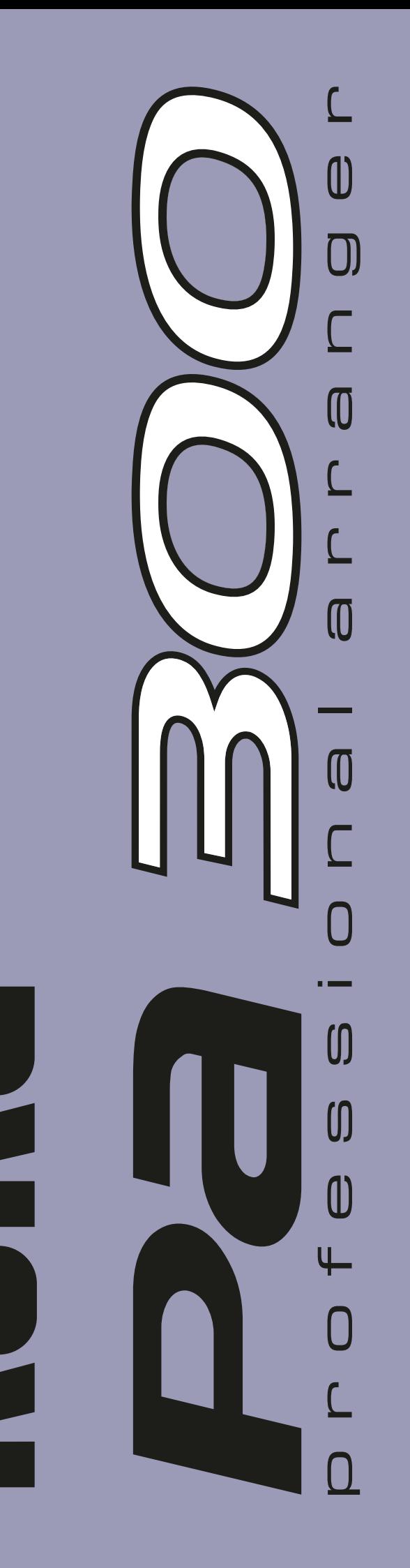

# **KORG Pa 300 – オペレーティング・システム・バージョン 2.0**

### バージョン**2.0**の新機能

オペレーティング・システム・バージョン 2.0 では以下の機能が追 加になります。

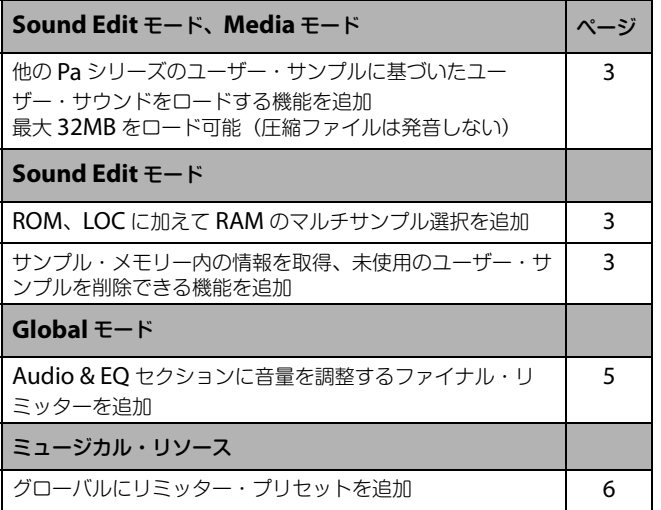

購入時期によってはPa300が、すでに新しいオペレーティング・シス テムになっている場合があります。

MediaモードのUtilityページに移動し、ディスプレイの下側に表示 されているバージョン・ナンバーを確認してください。

新しいオペレーティング・システムのロードについては、下記のコル グ・ウェブサイトにあるインストール・フォルダーに含まれている説 明書をお読みく[ださい。](http://www.korg.com) www.korg.co[m](http://www.korg.com)

オペレーティング・システムをアップデートしたら、Media > Utility > Factory Restoreコマンドで新しいグローバル設定をロードして ください。他のリソースを上書きしないように、Restoreダイアログ でGlobalのみチェックしてください。

### 前の**OS**バージョンで追加された機能

#### バージョン **1.6**

以下の機能はオペレーティング・システム・バージョン1.6で追加さ れたものです。

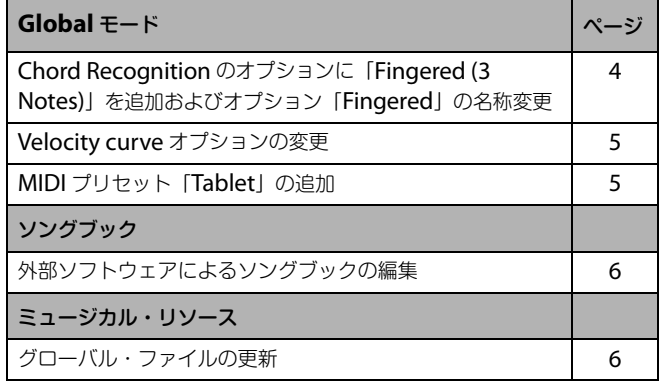

### バージョン **1.5**

以下の機能はオペレーティング・システム・バージョン1.5で追加さ れたものです。

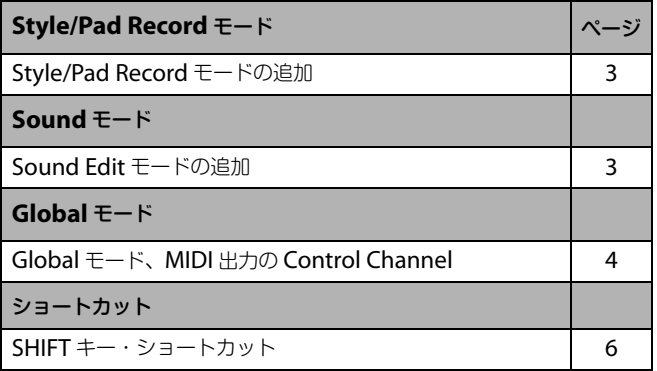

## **Style/Pad Record**モード

#### <span id="page-2-2"></span>**Style/Pad Record** モードの追加 **[1.5]**

スタイルやパッドのフル・エディットが可能になる Style/Pad Record モードが追加になります。このモードにアクセスするには、 Style Play モードに移動して RECORD キーを押します。

Style/Pad Recordモードの詳細については、下記のコルグ・ウェブ サイトからダウンロードできるオペレーティング・システム・バー ジョン1.5に対応したPa300[ユーザー・マニュアルをご覧ください。](http://www.korg.com) www.korg.com

### **Sound**モード

#### <span id="page-2-3"></span>**Sound Edit** モードの追加 **[1.5]**

サウンドのフル・エディットが可能になる Sound モードが追加にな ります。Sound モードにアクセスするには、コントロール・パネルの SELECTION セクションにある SOUND キーを押すか、ディスプレ イのサウンド名をタッチしてサウンド選択画面を表示し、ページ・メ ニューから Edit Sound コマンドを選択します。

Soundモードの詳細については、下記のコルグ・ウェブサイトからダ ウンロードできるオペレーティング・システム・バージョン 1.5 に対 応した Pa300 ユ[ーザー・マニュアルをご覧ください。](http://www.korg.com) www.korg.com

#### <span id="page-2-0"></span>ユーザー・サンプルに基づいたユーザー・サウンドの ロード **[2.0]**

本機に内蔵された 32MB のユーザー・サンプル・メモリーに、Pa シ リーズ形式のユーザー・サンプルに基づいたサウンドと、ドラム・ キットをロードすることができます。圧縮したサンプルをロードし ても使うことはできません。ロード後にユーザー・サウンドを確認し てください。

SET.フォルダーに含まれるすべてのサンプルをロードすることがで きます。ただし、フォルダーに含まれるサンプルがメモリーの容量を 超える場合は、サンプルを個別にロードしてください。

本機の電源を入れたときにロードしたサンプルを読み込むため、起 動時間が少し長くなります。

#### <span id="page-2-1"></span>サウンド・エディットでのユーザー・マルチサンプルの **選択 [2.0]**

ユーザー・マルチサンプルはSound Edit > Basic > OSC Basicペー ジ、または Sound Edit > Drum Kit > Sample Setup ページで、 ROM や LOC バンクと同じように、RAM バンクから選択できます。  $\mathbf{r}$ 

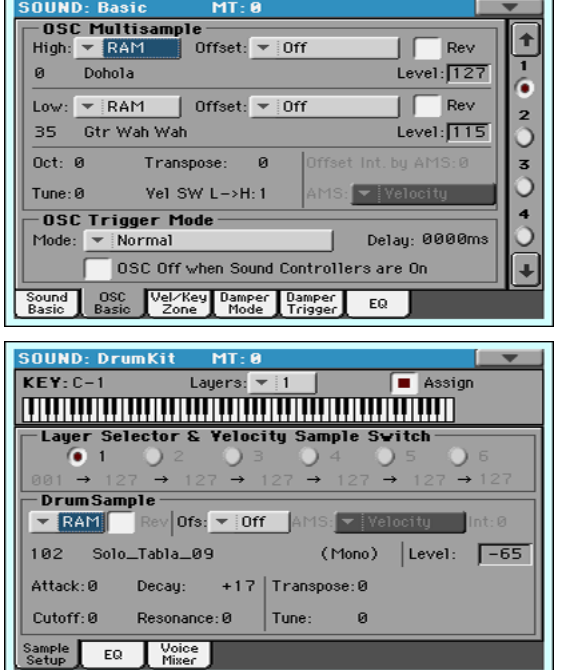

#### <span id="page-2-4"></span>情報の取得とユーザー・サンプルの削除 **[2.0]**

ユーザー・サンプル・メモリー上の情報を取得します。Sound Edit モードで MENU ボタンを押して、User PCM セクションを選択しま す。これで、ユーザーのサンプル・ページが開きます。

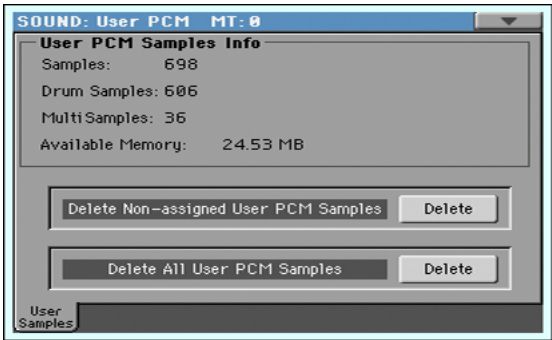

このページでは、メモリーにロードされたサンプルの容量を確認で きます。新しいサンプルをロードするときに、使用できる残りの容量 を確認したり、使用していないサンプルを削除することができます。

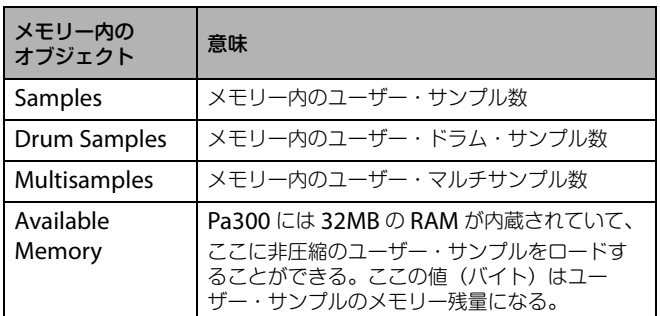

#### **4 KORG Pa 300 – オペレーティング・システム・バージョン 2.0** Global モード

#### ユーザー・サンプルの削除

Sound EditモードのUser Samplesページで新たなユーザー・サン プルをロードするためにメモリー内の一部、またはすべてのユー ザー・サンプルを削除することができます。

削除するサンプルのコピーを取っていない場合は、削除を実行する 前に将来に再使用できるように外部機器などにバックアップをとる ことをお薦めします。

• ユーザー・サウンドに使用されていないユーザー・サンプルを削除 する場合は、Delete Non-assigned User PCM Samples の横 の Delete ボタンをタッチします。

サウンドやドラム・キットに使われていないすべてのユーザー・サ ンプル、ドラム・サンプル、およびマルチサンプルを削除します。 ただし、それらを使用したサウンドやドラム・キットの削除をした だけでは、未使用になったサンプルはメモリー内に残ることにな ります。そのため、新たなユーザー・サウンドやドラム・キットに使 用することができます。

• すべてのユーザー・サンプルを削除する場合は、Delete All User PCM Samples の横の Delete ボタンをタッチします。

メモリーに含まれるすべてのユーザー・サンプルを削除します。 ユーザー・サウンドやドラム・キットに、これらのサンプルを使用 しているときは、この操作は使わないでください。この操作はユー ザー・サンプルのメモリーを、完全に空にするときに使用します。

### **Global**モード

### <span id="page-3-1"></span>**Chord Recognition**のオプションに**Fingered (3 Notes)** を追加、およびオプション「**Fingered**」の名 称変更 **[1.6]**

Chord Recognition パラメーターのオプションに"Fingered (3 Notes)"を追加しました。また、従来のオプション"Fingered"の名前 を"Fingered (1 Note)"に変更しました。

Global > Mode Preference > Style > Chord Recognitionパラ メーターの説明が変更になります。

#### **Chord Recognition**

このパラメーターでアレンジャー(自動伴奏エンジン)がどのように コードを認識するかを選択します。

SPLITキーの状態によって、コード認識モードは自動的に次の表のよ うにセットされます:

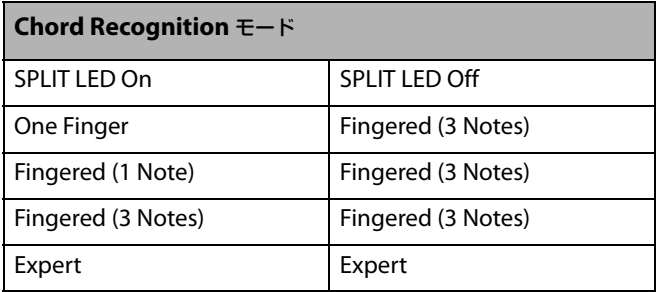

One Finger 次の演奏方法によってコードを指定できます:

- ・ 単音を演奏するとメジャー・コードになります。
- ・ ルート音を鍵盤で指定し、その左隣の白鍵を演奏 するとセブンス・コードになります。例えば、C3と B2 を同時に弾くと C7 になります。
- ・ ルート音を鍵盤で指定し、その左隣の黒鍵を演奏 するとマイナー・コードになります。例えば C3 と B<sup>b</sup>2 を同時に弾くと C マイナーになります。
- ・ ルート音を鍵盤で指定し、その左隣の白鍵と黒鍵 を演奏するとマイナーセブンス・コードになりま ー。<br>す。例えば C3、B2、B2 を同時に弾くと Cm7 にな ります。

#### Fingered (1 Note)

スプリット・モードの場合、単音または複数のノート でコードを指定できます。単音を弾いた場合はメ ジャー・コードになります。

フル・キーボード·モードの場合、最低3音を同時に押 さえるとコードとして認識されます。

#### Fingered (3 Notes)

コードを認識させるためには、3音またはそれ以上の ノートを弾く必要があります。

Expert スプリット・モードの場合、単音または複数のノート でコードを指定できます。フル・キーボード・モード の場合は、最低3音を押さえるとコードとして認識さ れます。

> 単音を弾くとユニゾンとして演奏されます。また、5 度のノートを弾くと " ルート+ 5 度 " のコードにな ります。

> このモードでは、ジャズやフュージョン、ポップスな どでよく使われるルートを弾かないコードや分数 コードを演奏することができます。このタイプの コードはジャズ・ピアノ特有のコードを演奏する際 に非常に便利です。このときは、必ずしもルート音や すでにベース・トラックで演奏しているノートを弾 く必要はありません。

### <span id="page-3-0"></span>**MIDI** 出力の **Control Channel [1.5]**

Global > MIDI > MIDI Out Channelsページ、"Channels" のオプ ションに Control Channel が追加になります。Ch01 ~ Ch16 のい ずれかのチャンネルで Control Channel を指定すると、ソングブッ ク・エントリー選択時に Control Channel を指定した MIDI チャン ネルで MIDI メッセージを送信します。

ソングブック・エントリー選択時、以下のメッセージが送信されま す。

- 初期化文字列:NRPN コントロール・チェンジ・メッセージ CC#99 (MSB、値 2) と CC#98 (LSB、値 64)。
- 選択文字列:千および百の位向けの CC#06(データ・エントリー MSB) と、十および一の位向けの CC#38 ( データ・エントリー LSB) の 2 つのコントロール・チェンジ・メッセージ。 データ・エントリー・コントロールの範囲は、標準的な 0 ~ 127 で はなく 0 ~ 99 です。

これらのデータは、外部エディターで受信して使用することができ ます。

外部からのソングブック・エントリーの選択については、ユーザー・ マニュアルをご覧ください。

#### <span id="page-4-1"></span>**Velocity curve** オプションの変更 **[1.6]**

Global > Controllers > Hand Controllers ページ、Keyboard Settingsの"Velocity Curve"のオプション「Fix」を削除し、「Fixed」 が追加になります。

#### **Velocity Curve**

Fixed タッチの強弱に反応せず、音色や音量は常に一定で す。Fixed を選択したときは、ベロシティの値を設定 できます。

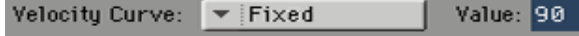

#### <span id="page-4-2"></span>**MIDI** プリセット「**Tablet**」の追加 **[1.6]**

Global > MIDI > General Controls ページ、MIDI Preset "Preset" のオプションに「Tablet」が追加になります。この MIDI プ リセットは、ソングブックとタブレット端末上のソフトウェアとの 同期を可能します。また将来的に、MIDI #16 チャンネルを使用した コントロール機能を実装する予定にしています。

#### <span id="page-4-0"></span>リミッター **[2.0]**

リミッターは定義されたしきい値を超える信号を圧縮することでサ ウンド(演奏、スタイル、MIDIソング)の音量を調整することを可能に します。

MP3 ファイルはリミッターによる影響はありません。MP3 はすでに 生成されたファイルなので再度リミッターを通す必要はありませ  $h_{10}$ 

#### **Limiter** ページを開く

Global モードの Audio & EQ セクションから Limiter ページを開 きます。

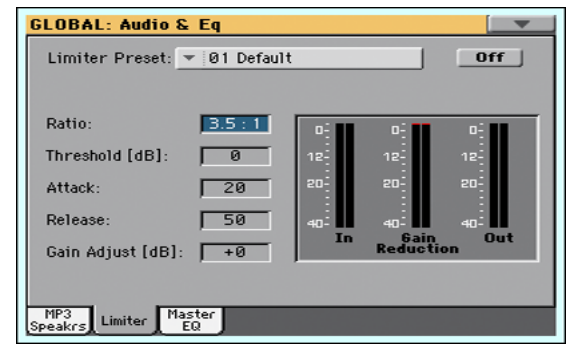

#### リミッター・プリセットを選ぶ

Limiter Preset ポップアップ・メニューを使って、自動的にパラメー ターが設定されたリミッター・プリセットを選択します。

#### リミッターのオン、オフ

On/Off ボタンをタッチして、リミッターのオン、オフを切り替えま す。

#### リミッターのプログラミング

リミッターのパラメーターをエディットしてオリジナルの設定を作 ることができます。

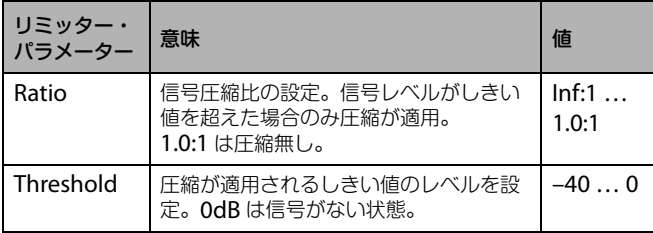

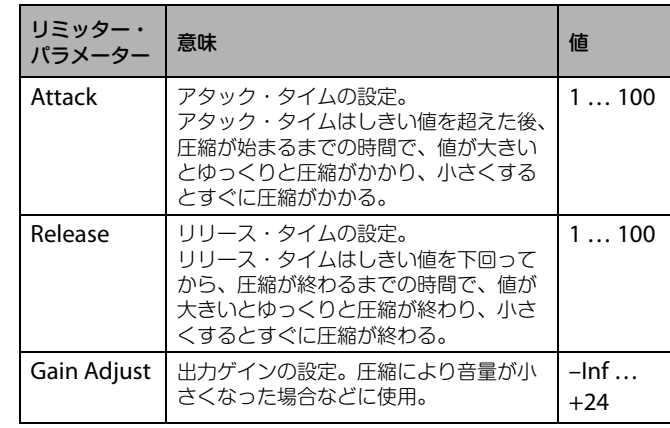

#### リミッター動作の確認

リミッターの入出力信号レベルをバーグラフ・メーターで確認する ことができます。

- 入力レベルが高すぎる場合は、サウンド、スタイルや再生するソン グのレベルを下げます。
- 出力レベルが高すぎる場合は、Gain Adjust の値を小さくします。

Gain Reduction インジケーターを見るとリミッターの動作具合が 簡単に確認できます。これにより、サウンドの質を落とすような極端 な効果を監視することができます。

#### リミッター・プリセットの保存

Write Limiter Preset ダイアログを開きます。

**1.** Limiter ページでページ・メニューから Write Limiter Preset コマンドを選択すると Write Limiter Preset ダイアログが開 きます。

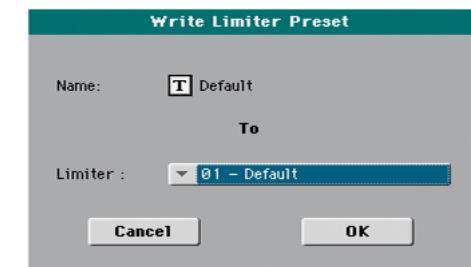

- **2.** 現在のプリセットに上書きする場合はそのまま OK ボタンを タッチします。
- **3.** 現在のプリセットとは異なるロケーションに保存する場合は Limiter のポップアップ・メニューを使って選択します。
- **4.** プリセットの名前を変更するときは、 (テキスト・エディッ ト)ボタンをタッチしてからバーチャル・キーボードを表示し て名前を変更します。
- **5.** 名前のエディットが終わったら、バーチャル・キーボードの下 の OK ボタンをタッチします。
- **6.** Write Limiter PresetダイアログのOKボタンをタッチして保 存操作を完了します。

## ソングブック

#### <span id="page-5-2"></span>ソングブックとソフトウェアの同期 **[1.6]**

PCやタブレット端末上のソフトウェアでソングブックの編集が可能 になります。

「[KORG SongBook Editor](http://www.korg.com)」を使用すると、Windows PC 上で 1 つ のエントリーや、ソングブックのデータベース、カスタム・リストを 編集することができます。

また、BauM Software 社の「[SongBook+ for iPad](http://www.baum-software.ch/en-songbook.html)」や Zubersoft 社の「[MobileSheets for Android](http://www.zubersoft.com/mobilesheets/about.html)」を使用すると、タブレット端末 とソングブック・エントリーとを同期させたり、歌詞や楽譜をタブ レット端末に表示させることができます。

その他にも開発中のソフトウェアがあります。それらのリリースに 関する情報をコルグ・ウェブサイトに掲載する予定にしております ので、定期的にご確認ください。

### <span id="page-5-0"></span>ショートカット

以下のショートカットが追加になります。

#### **SHIFT** キー・ショートカット **[1.5]**

SHIFT キーを押しながら、コントロール・パネルのキーやダイヤル、 ディスプレイを操作することによって、直接エディット・ページやダ イアログ・ボックスに移動することができます。

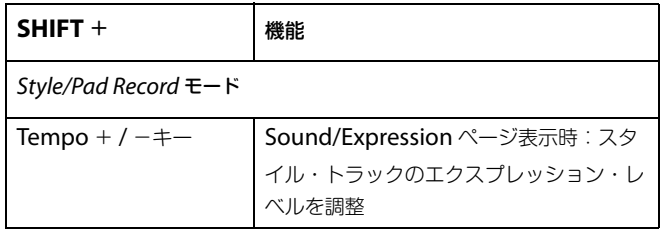

### ミュージカル・リソース

オペレーティング・システムをロード後、Media > Utility > Factory Restore コマンドで新しいグローバル設定をロードしてください。他 のリソースを上書きしないように、Restore ダイアログで Global の みチェックしてください。

**Warning: Factory Restore** コマンドを実行する前に必要な古 いデータは外部メモリーなどに保存してください。コマンドを実行 すると、本機のメモリー上のデータ(ユーザー・データも含む)はすべ て消去され、元に戻すことができません。ミュージカル・リソースの 保存は Media モードの Save で行います。

#### <span id="page-5-3"></span>**MIDI** プリセットの追加 **[1.6]**

MIDI プリセットに「Tablet」が追加になります。

#### <span id="page-5-1"></span>リミッター・プリセットの追加 **[2.0]**

リミッター・プリセットに「新しいリミッター機能」が追加になりま す。

# **付録**

# 改善点とバグの修正

### **OS 1.6 の改善点**

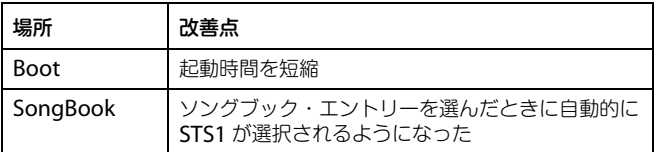

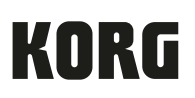

Address KORG ITALY SpA Via Cagiata, 85 I-60027 Osimo (An) Italy

Web www.korg.com